# Classroom blikk Klasse einrichten

[https://classroom.blikk.it](https://classroom.blikk.it/)

Möchte man eine neue Klasse einrichten (z.B. eine 1. Klasse), sind folgende Schritte notwendig.

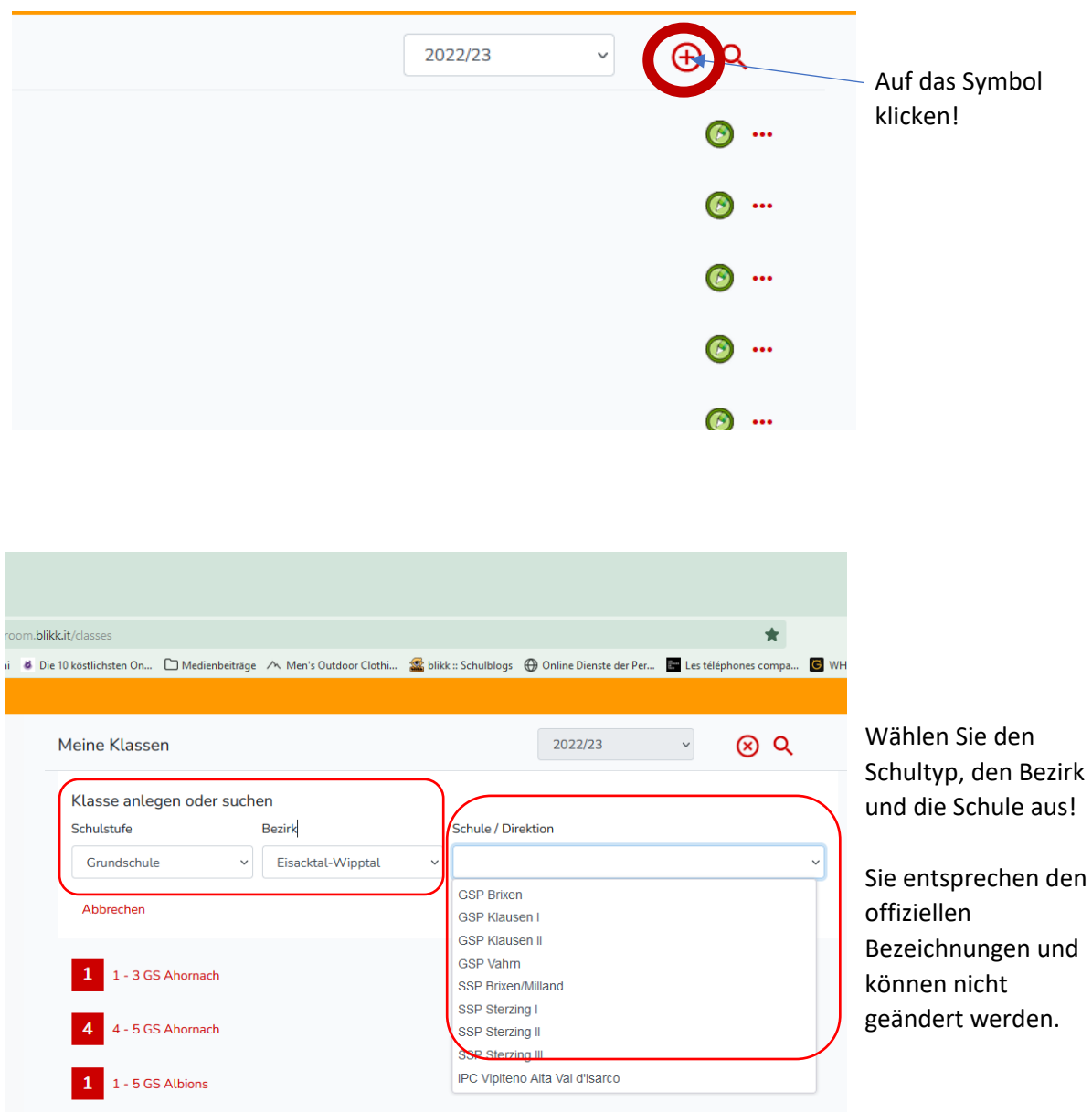

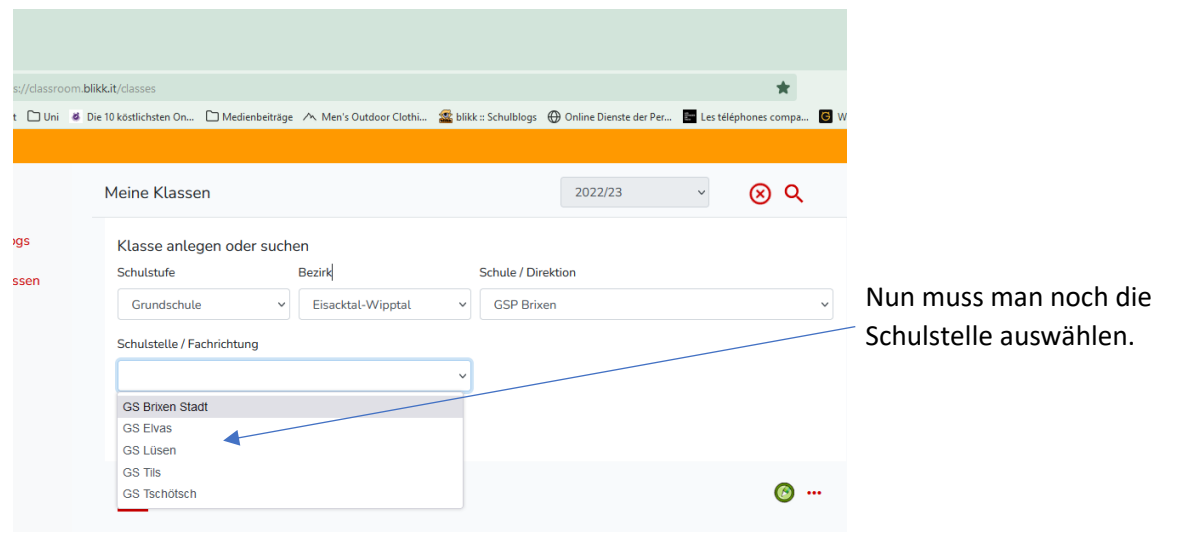

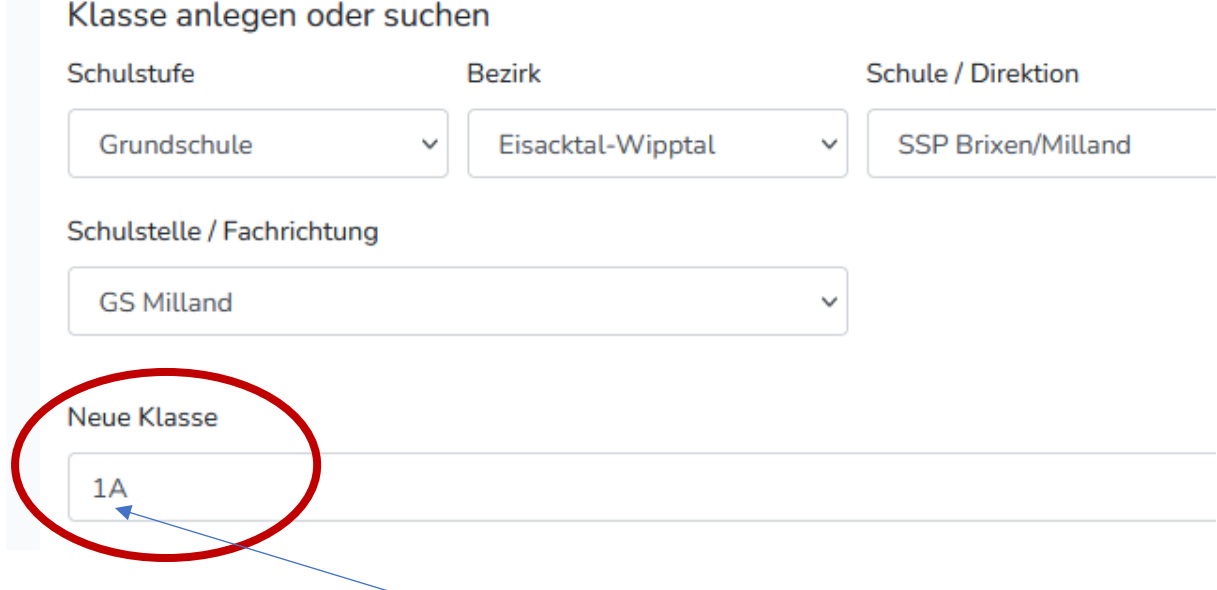

Nun können Sie die Klasse eintragen, die man anlegen möchte. Achten Sie bitte darauf, die Klassennummer und den Buchstaben der Klasse zusammenzuschreiben.

### Abschließend **speichern**!

#### Die Klasse ist nun angelegt!  $\sqrt{ }$

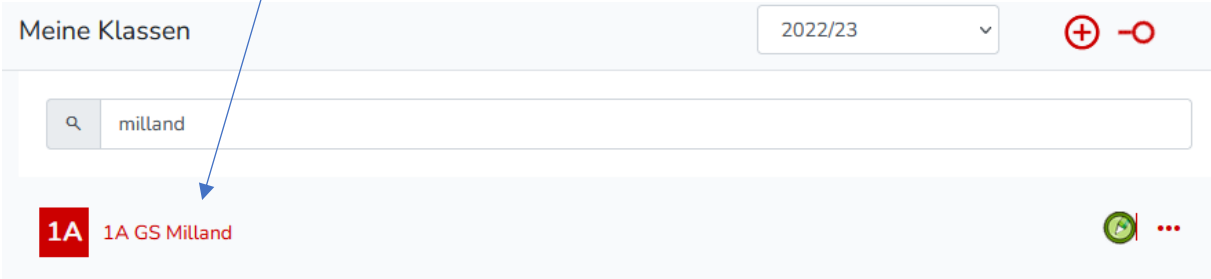

Nächsten Schritte sind:

- 1. Blog einrichten
- 2. Lehrpersonen hinzufügen
- 3. Kinder hinzufügen

## Veränderungen vornehmen

Man hat die Möglichkeit, Klassen auch zu löschen oder bei Fehlern Korrekturen vorzunehmen sowie die Klasse im nächsten Jahr umzustellen (z.B. aus der 1. wird die 2. Klasse).

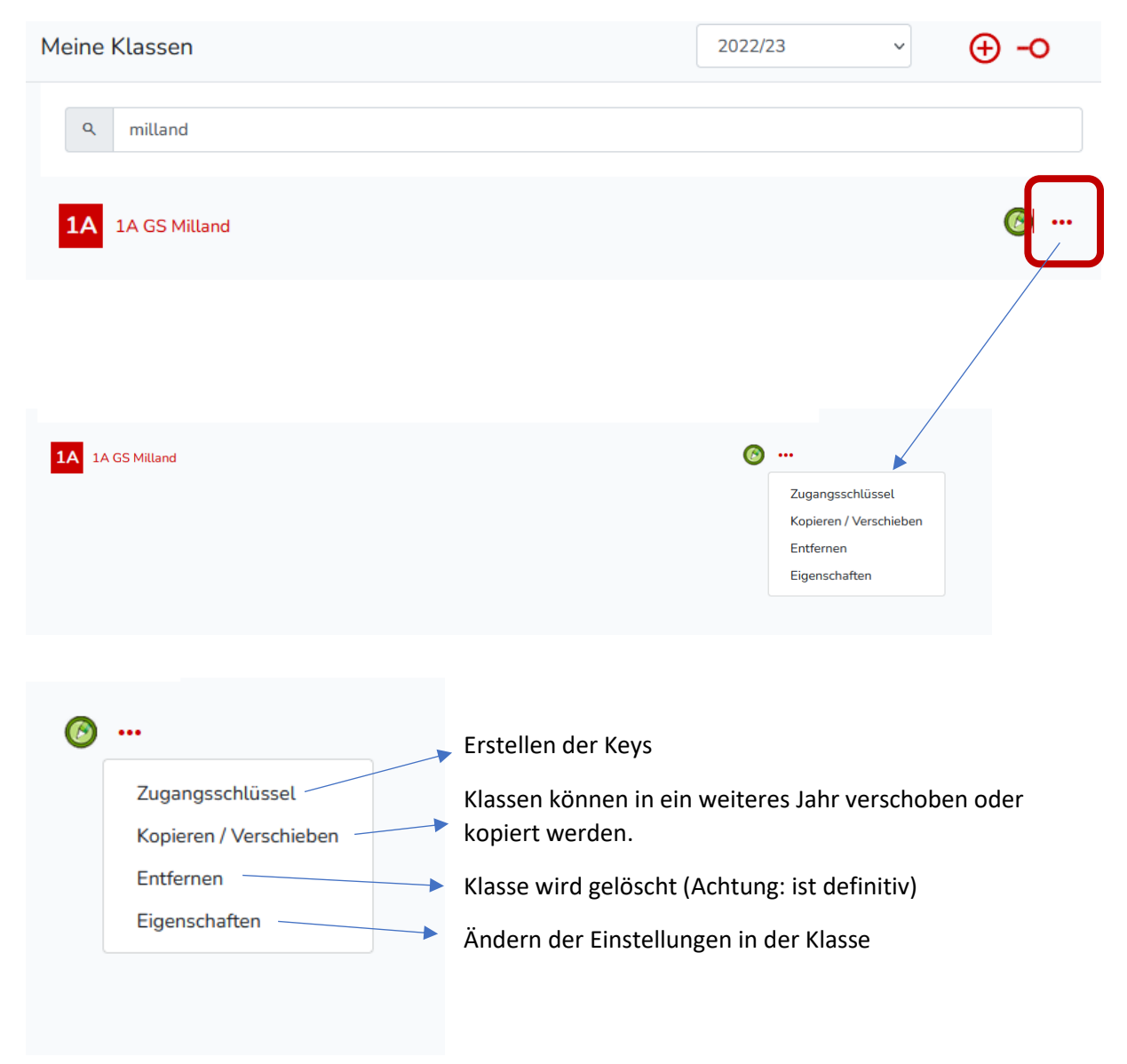

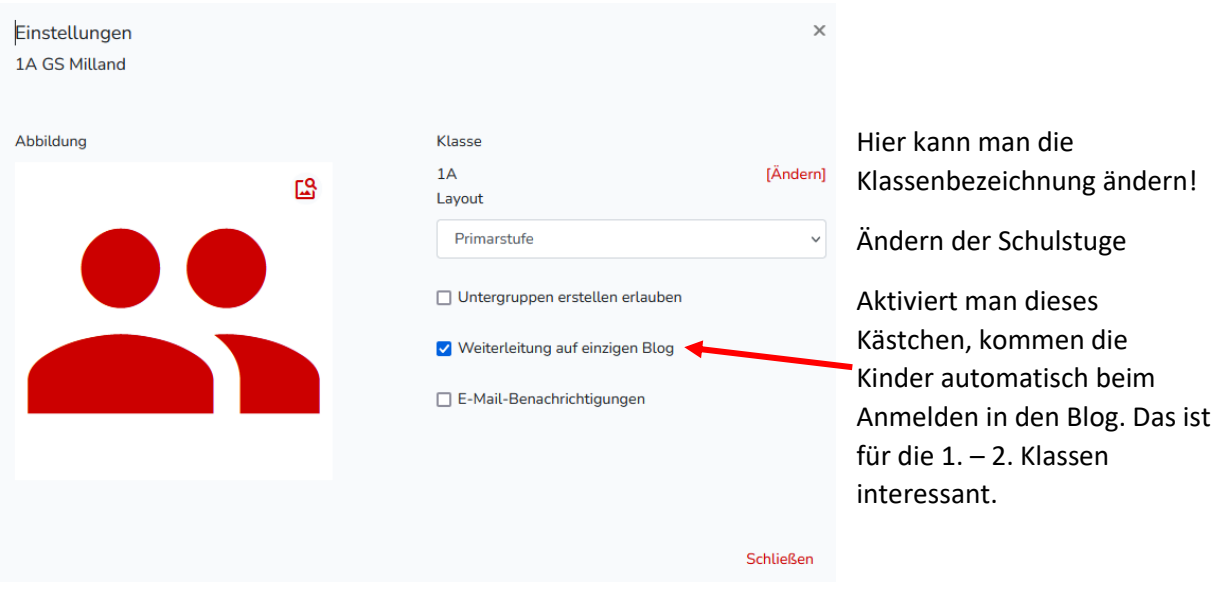

# Verschieben/kopieren

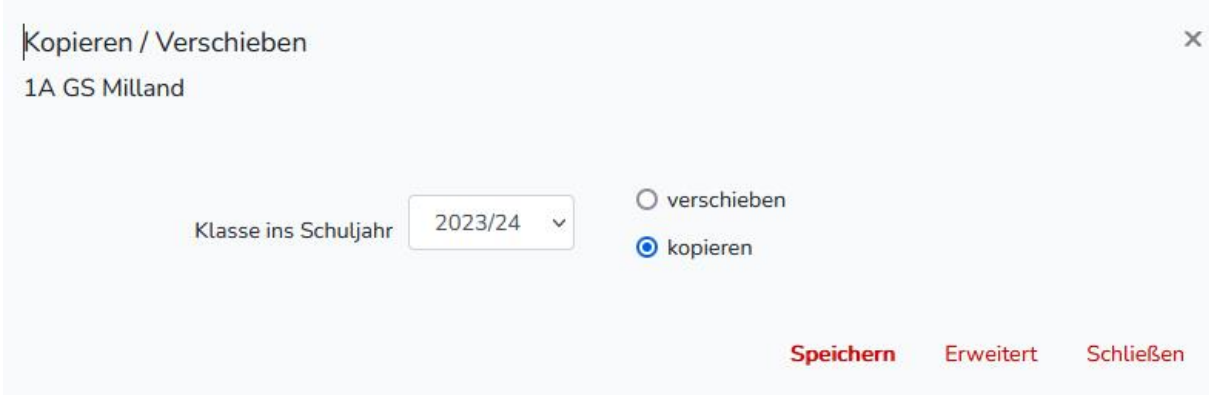

Durch die Auswahl des Jahres ist es möglich, die Klasse weiter zu nutzen, ohne sie neu anlegen zu müssen. Bei einer **Kopie** wird die Klasse sowohl im aktuellen Jahr als auch im Jahr, das gewählt wird, abgelegt. Dies ist interessant, wenn man z.B. nur die Klasse und Mitglieder übernimmt, aber sonst einen neuen Blog macht. Im alten Jahr bleibt dann die Klasse inklusive Blog (mit allen Beiträgen) erhalten.

# Zugangsschlüssel (Key)

Damit sich Benutzer anmelden können (nur einmal notwendig), brauchen sie einen Key.

**Wichtig: es gibt einen für SchülerInnen und einen für die Lehrpersonen. Das muss man klar trennen, da unterschiedliche Rechte damit verbunden sind.**

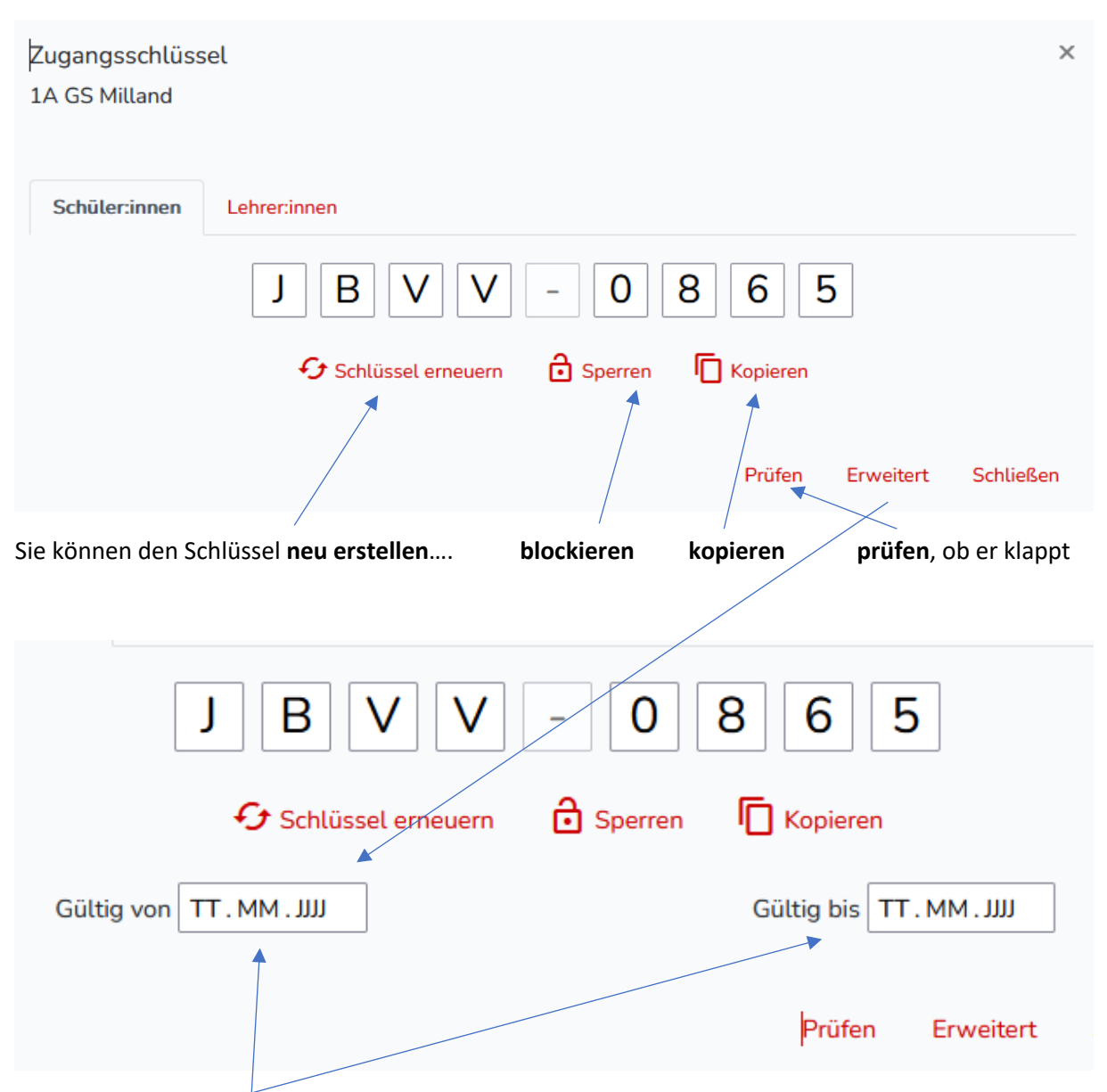

Damit kann man festlegen, **wie lange** der Key **gültig** ist, also Anfang und Ende der Gültigkeit!

Dies ist z.B. interessant, wenn man eigene Blogs für Projekte erstellt und andere Klassen dazu einlädt. Nach dem Enddatum kann er nicht mehr benutzt werden.

### Blog einrichten

Die Blogs sind ein mächtiges Werkzeug für die Arbeit im digitalen Bereich. Ab nun ist es möglich (ob sinnvoll, muss man dann genau überlegen), eine unbegrenzte Zahl an Blogs in den Klassen einzurichten. Standartmäßig wird man zumindest einen Blog brauchen, plant man jedoch Projekte zu bestimmten Themen oder möchte mit anderen Klassen zusammenarbeiten, bietet es sich an, einen neuen Blog einzurichten. Der wird dann auf der zukünftigen Startseite, die auch die Kinder erhalten werden, verfügbar sein. Es kann aber auch Sinn machen, dass z.B. Lehrpersonen für den gemeinsamen Austausch sich einen Blog einrichten (Klasse oder gar auf Schulebene).

#### **Wie gehe ich vor?**

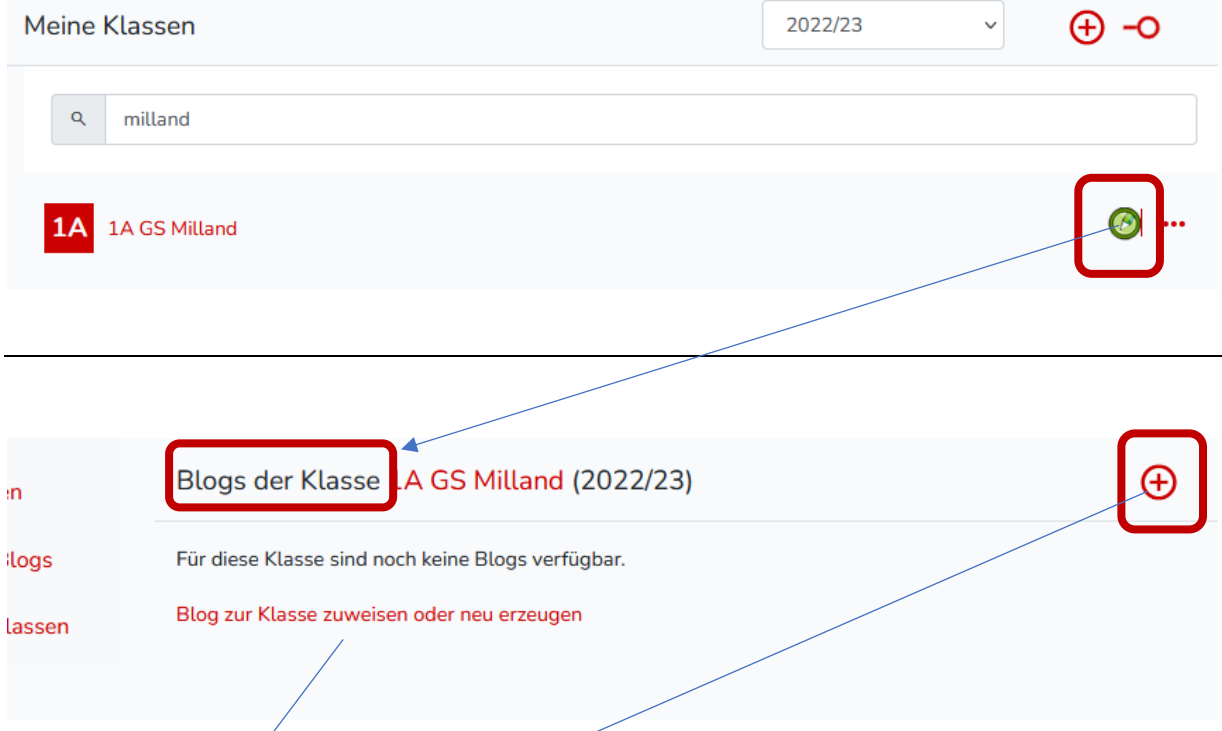

Durch Klicken auf einen der beiden Punkte (s. Pfeile) kann man einen neuen Blog einrichten. Der Name und die Beschreibung sind ganz frei gestaltbar. Am Ende , Hinzufügen'

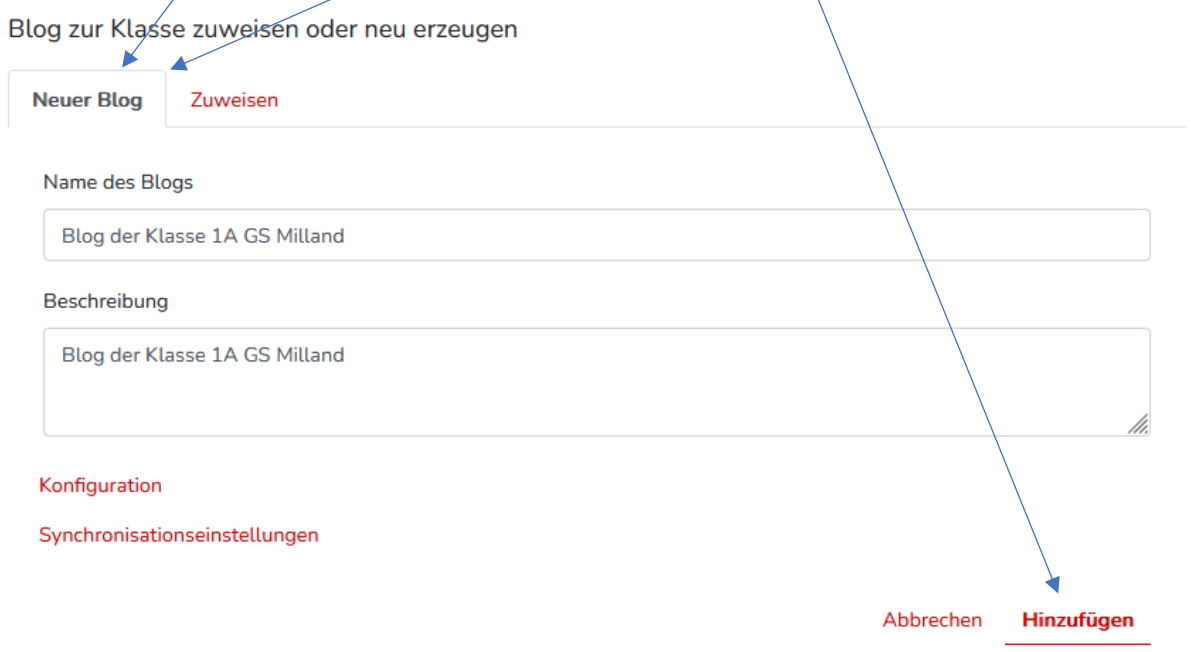

Nun steht der erste Blog für die Klasse zur Verfügung. Der Blog ist nur für die Mitglieder der Klasse verfügbar (kann man auch umstellen).

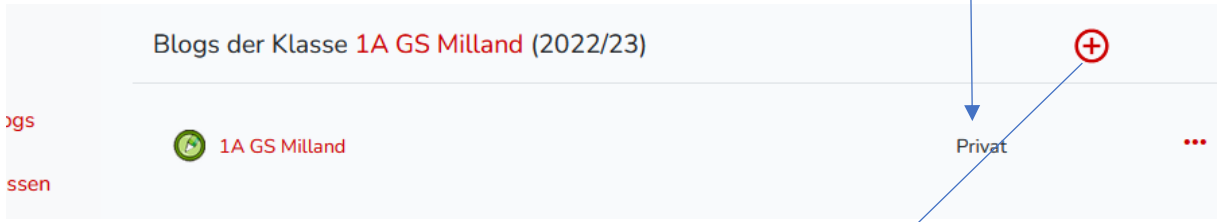

Im folgenden Beispiel sieht man, dass in der Klasse mehrere Blogs verfügbar sind. Der letzte ist offen, d.h. alle, die den Link haben, können ihn sehen (öffentlich).

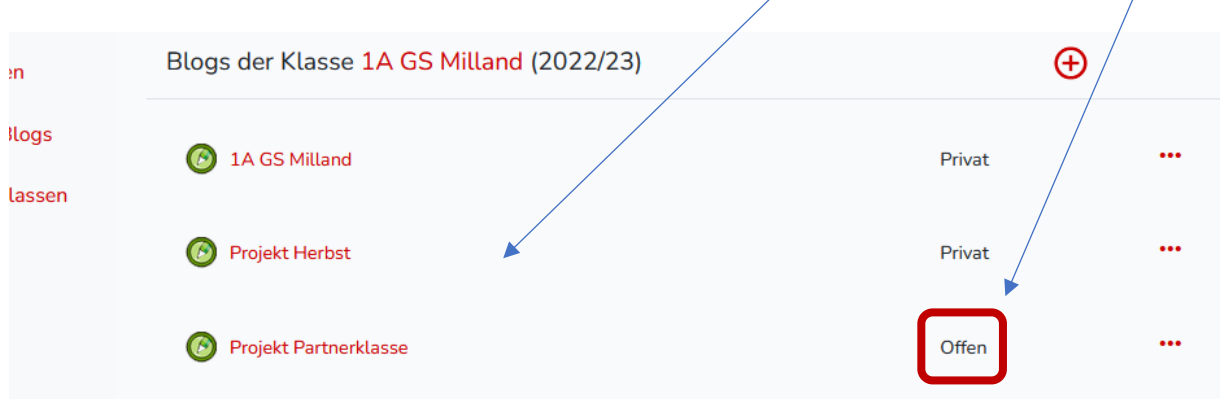

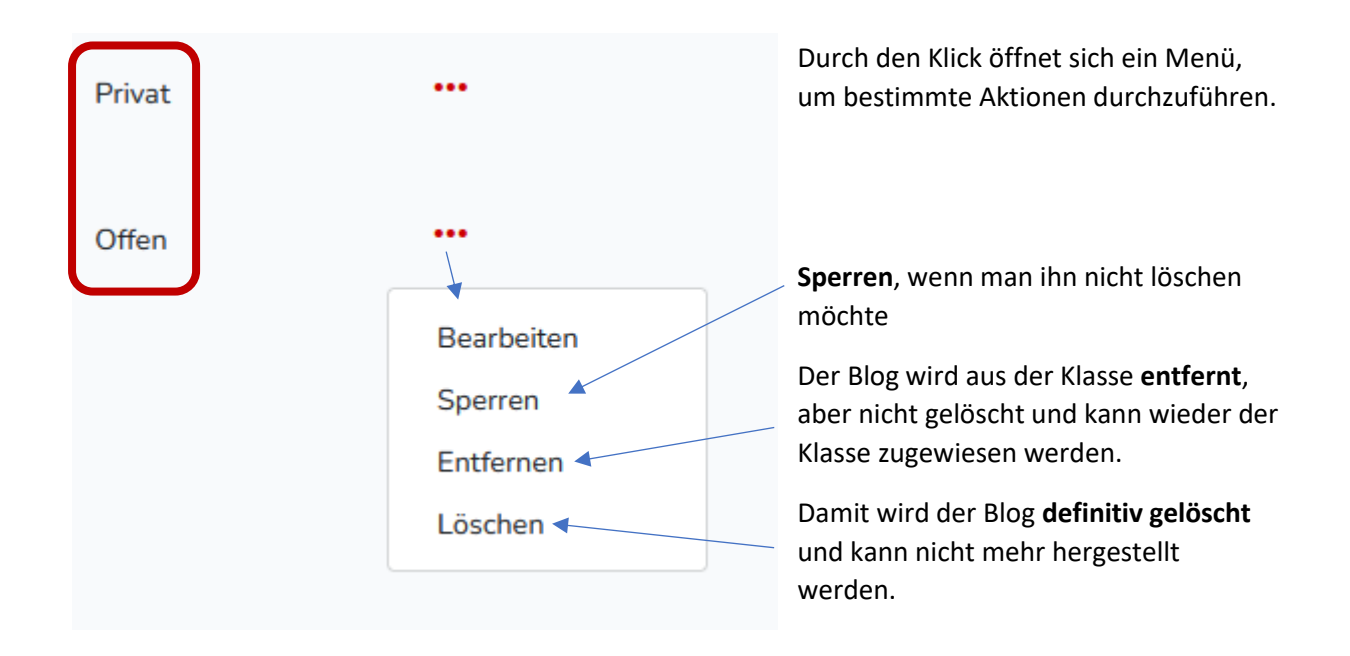

Wurde ein Blog **entfernt**, ist er nicht gelöscht, sondern liegt versteckt im Hintergrund. Möchte man ihn wieder aktivieren, wird wieder ein neuer Blog erstellt (s. oben) und wählt dann den Punkt **ZUWEISEN**

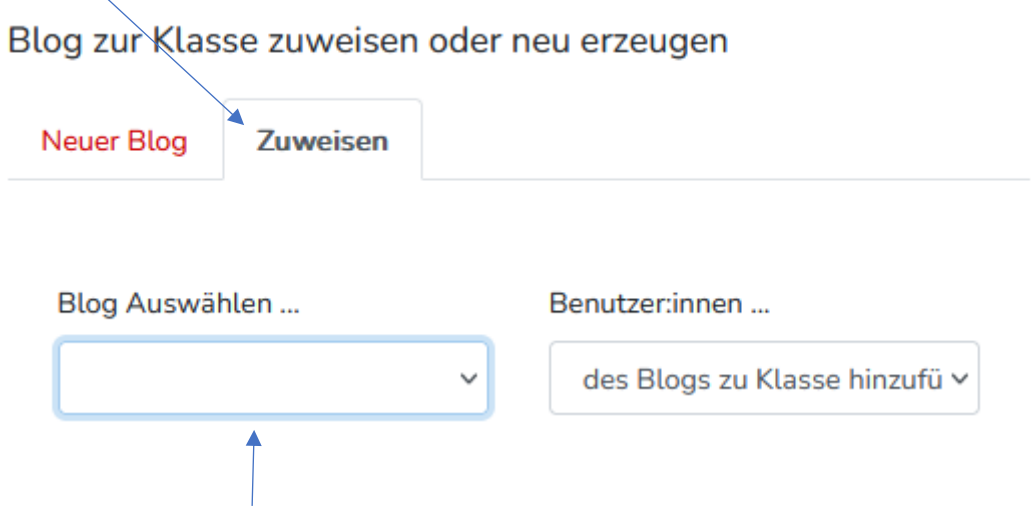

Hier findet man den Blog, der entfernt wurde. Durch Klicken wird er wieder aktiviert und alle Mitglieder und Lehrpersonen sind damit verbunden, die es bereits waren.

### **Bearbeiten**:

Unter diesem Punkt kann man den Namen und die Beschreibung ändern, also den Teil, den man beim Anlegen bereits gemacht hat. Ist z.B. interessant, wenn man ein Jahr später mit der Klasse weitergeht und die Klassenstufe ändert.

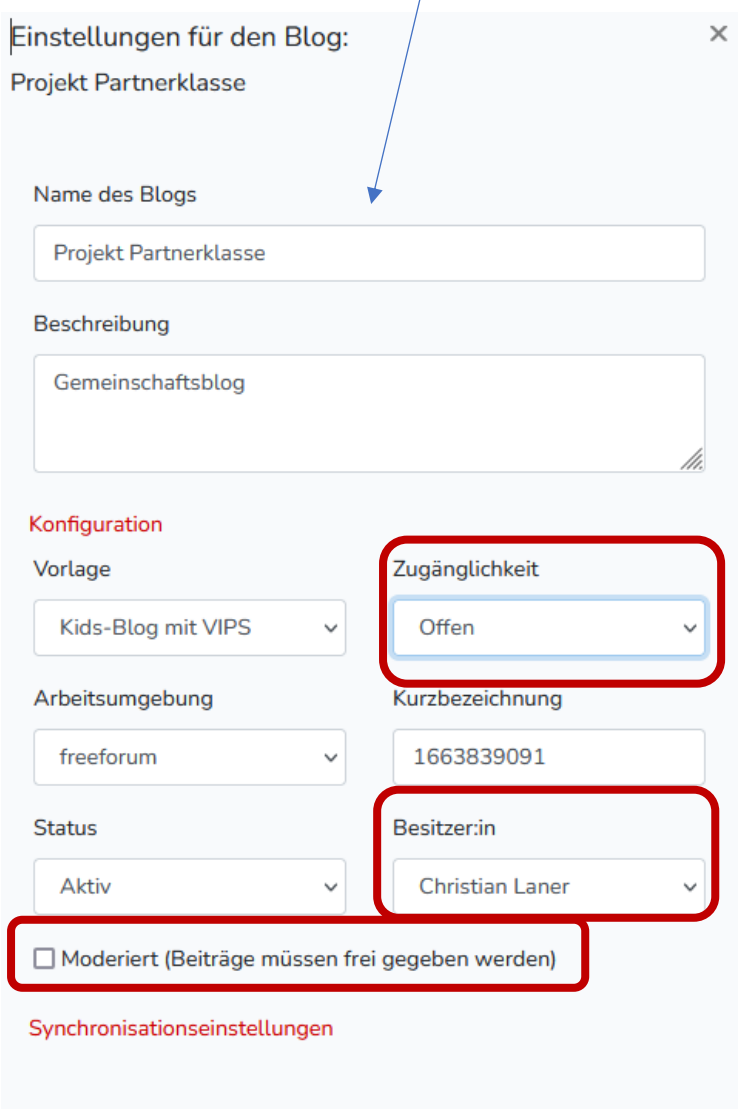

Schließen

Wenn man auf Konfiguration klickt, eröffnen sich weitere Möglichkeiten. Es ist jedoch sehr wichtig, dass man damit sehr vorsichtig umgeht, also nur die drei Punkte auswählt, die hier angegeben sind.

**Zugänglichkeit**: es gibt 4 Möglichkeiten, Standard ist privat (nur für Mitglieder). Offen ist öffentlich für alle!

**Besitzer:in**: jeder Blog hat nur eine/n BesitzerIn. Findet ein Wechsel in der Klasse statt, kann man andere LP zu Besitzern machen. Das ist besonders wichtig, wenn jemand die Schule verlässt und BesitzerIn ist.

**Moderiert**: Jeder Beitrag kann zuerst von der LP kontrolliert und dann erst freigeschaltet werden.

### Mitglieder zuweisen

Es gibt drei Rollen in den Klassen/Blogs, die unterschiedliche Möglichkeiten haben, wobei die Ebene darüber immer die Rechte der vorhergehenden Rollen beinhalten:

- 1. Rolle: **Schüler:innen**: dürfen lesen, schreiben und die eigenen Beiträge löschen
- 2. Rolle: **Lehrer:innen**: dürfen Klassen und Blogs anlegen, die Beiträge der Kinder ändern und löschen und Benutzer:innen anlegen sowie Keys generieren
- 3. Rolle: **Besitzer**: dürfen alles löschen und Rollen zuweisen

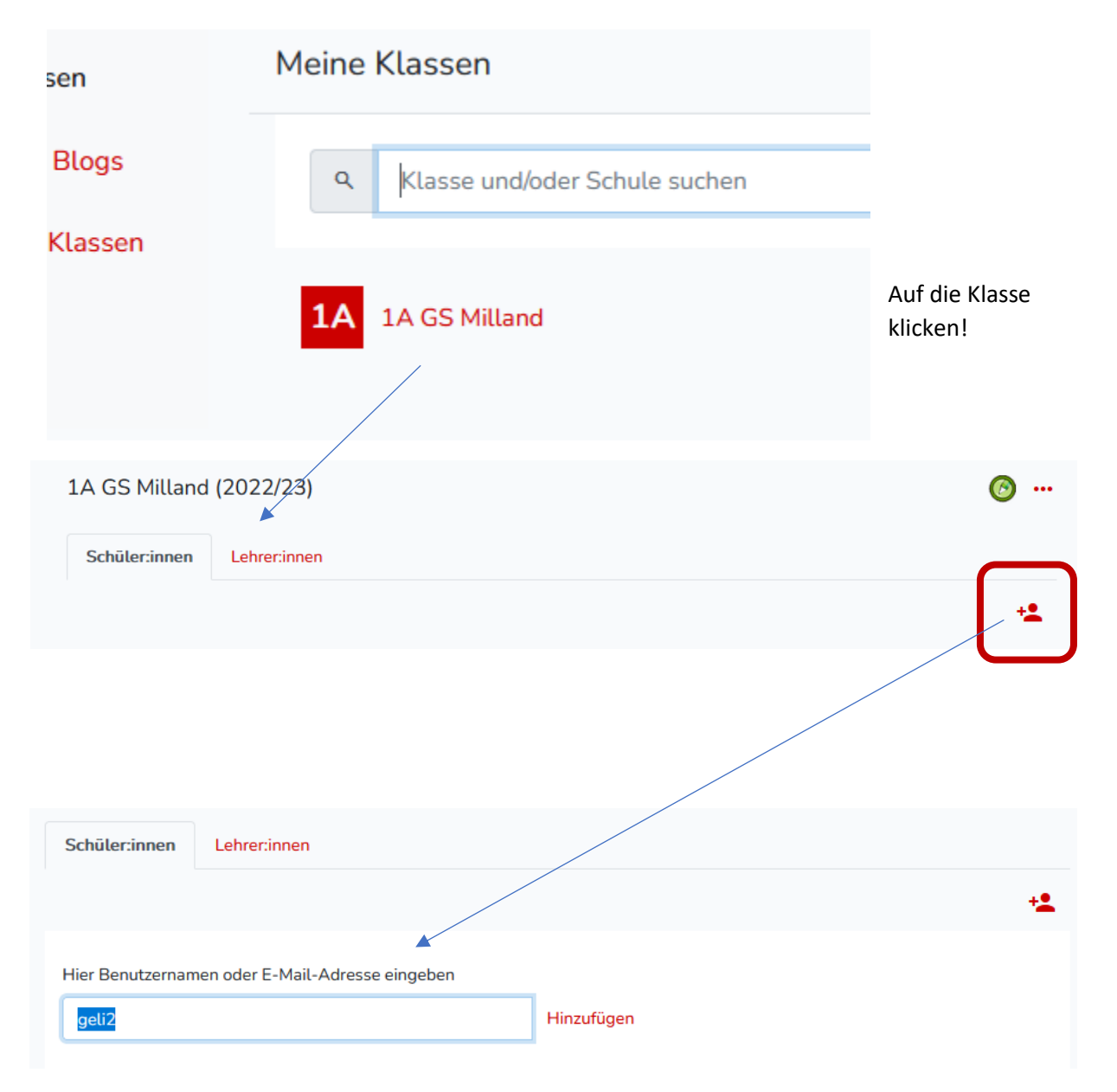

### **Mitglieder einfügen:**

Wer auf blikk registriert ist, kann über den Namen oder die E-Mail gesucht werden. Sollte das noch nicht passiert sein, ist dies der erste Schritt.

Bei den Lehrpersonen gibt es die Möglichkeit, Rechte zu erweitern. Aktuell sieht man das Symbol, das ausweist, dass man **mehr Rechte** hat.

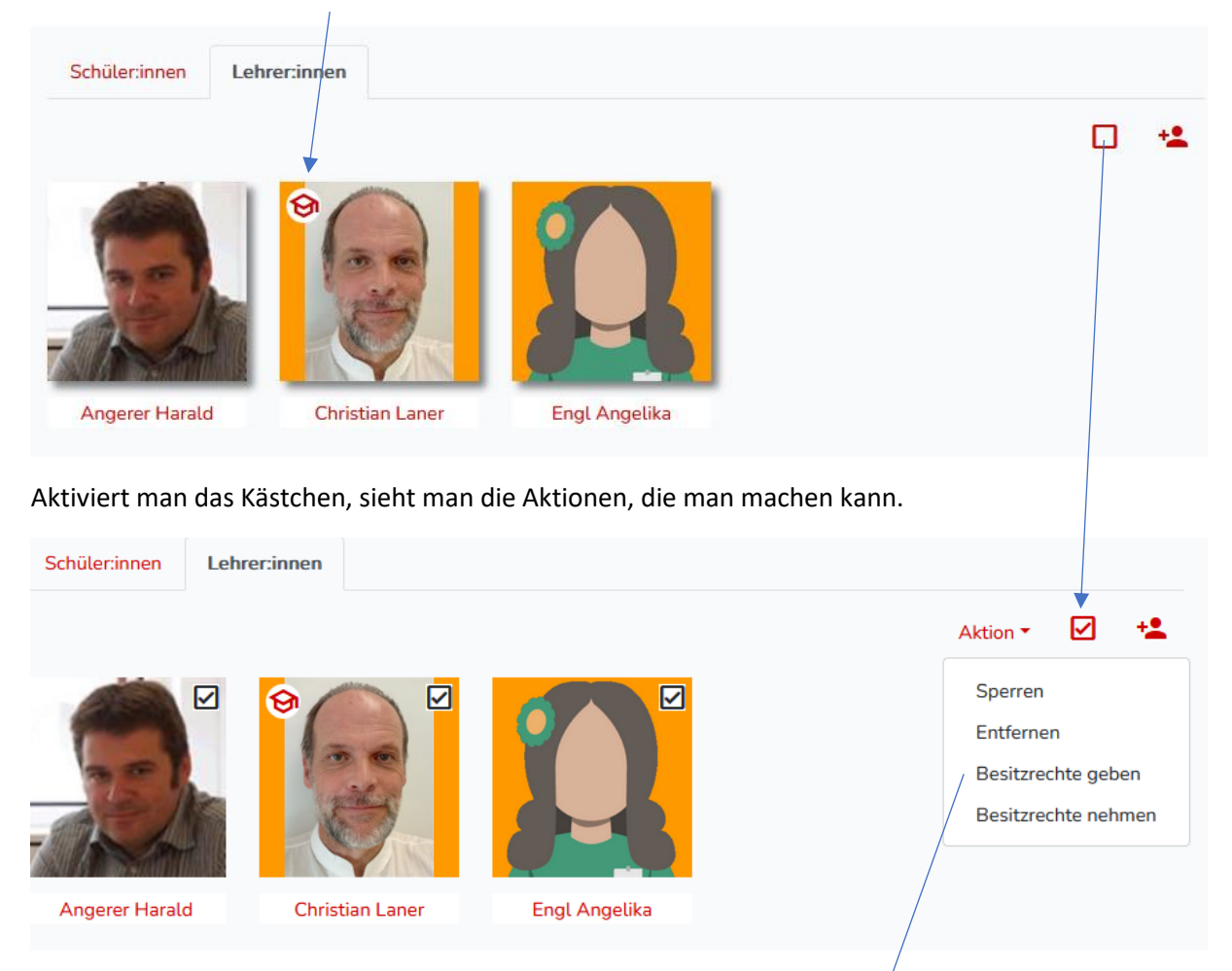

Christian Laner kann hier BenutzerInnen sperren, löschen, Besitzrechte geben und nehmen. Dies bezieht sich hier auf die Lehrpersonen. Das muss nun **bestätigt** werden und alle LP haben die gleichen Rechte. Mann erkennt dann am **Symbol**, dass alle die gleichen Rechte haben

Dies wird von uns empfohlen. Wichtig ist, dass man KollegInnen, die die Klasse nicht mehr führen, wieder entfernt werden.

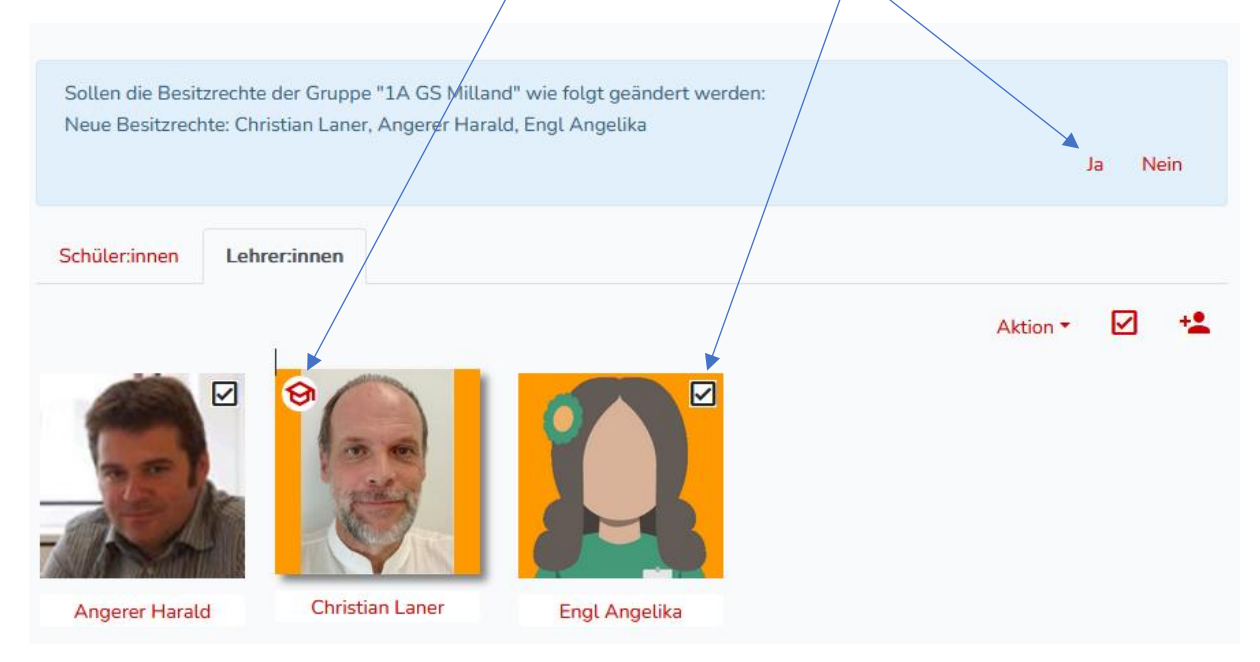